## **Appi Mishra Community Room**

## **Computer**

- Turn on the computer (the computer is located underneath the podium) o The computer will automatic log into a default user.
- Turn on the data projector (Touch the AMX screen to begin)
	- o Do the following if you don't see the computer projecting onto the data projector.
		- On the AMX screen select **Display** => **change source** => **Room Computer**

## **Laptop**

- Connect the video cable to the laptop. (the video cable is located on the left side of the podium)
- Turn on the data projector (Touch the AMX screen to begin)
	- o Do the following if you don't see the laptop projecting onto the data projector.
		- On the AMX screen select **Display** => **change source** => **laptop 1**
			- Note: if you still don't see your laptop being project; do the following: on your laptop **hold down Fn + F8** key. Continue hitting the F8 key while holding down the Fn key until you get what you want. F8 maybe different depending on the manufactory of the laptop.

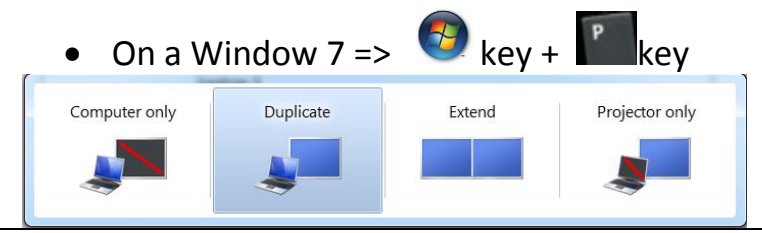

## **VCR/DVD**

- Turn on the JVC. (JVC is located underneath the podium)
- Place your media into the JVC device.
- Turn on the data projector (Touch the AMX screen to begin)
	- o Do the following if you don't see video projecting onto data projector.
		- From the AMX screen select **Display** => **change source** => **VCR/DVD**

**Turn off** the AV system when done. From the AMX screen select **Shut Done** => **Yes**